#### **Fiche 7a Composer des figures En utilisant des lignes de code**

Quelle image ci-dessous chacun des ensembles de lignes de code at-il créée ?

Comment le sais-tu ?

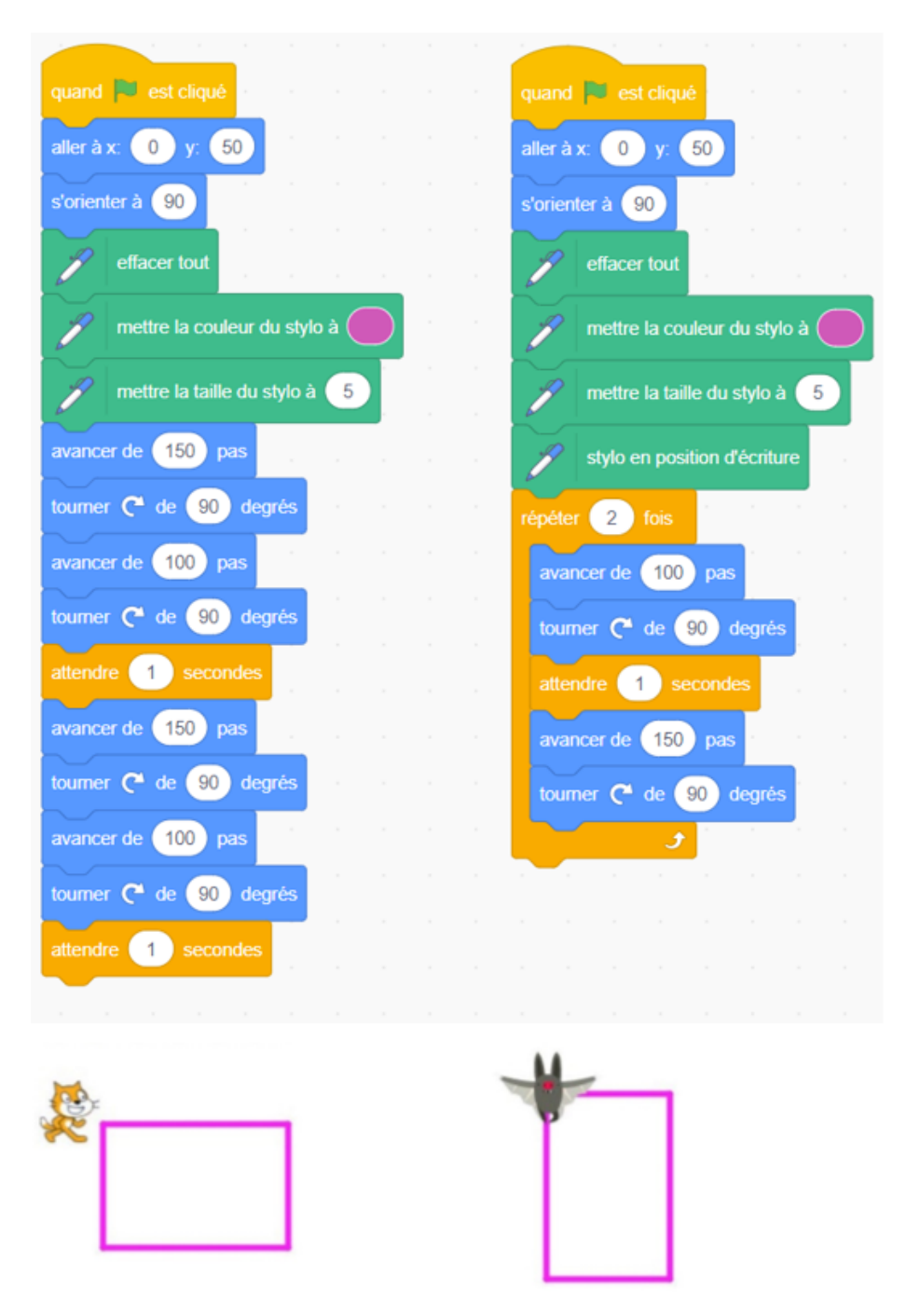

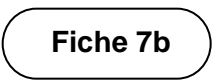

## **Fiche 7b Composer des figures** (suite) **En utilisant des lignes de code**

En quoi les séquences de code sont-elles semblables ? En quoi sontelles différentes ?

D'après toi, que signifient les termes « avancer de », « tourner de », « répéter » et « s'orienter à » ?

Remarque la couleur du code utilisée pour organiser les blocs selon leur fonction : le bleu indique les blocs de mouvement, l'orange les blocs de contrôle et le vert foncé les blocs de stylo.

Clique sur le lien : [https://scratch.mit.edu/projects/896778114/,](https://scratch.mit.edu/projects/896778114/)

ensuite clique **en la** en haut de la page pour exécuter les deux séquences de code simultanément. Discute de ce qui se passe.

Cela t'aide-t-il à décider quel code va avec quelle image-objet (le chat ou la chauve-souris) ? Explique.

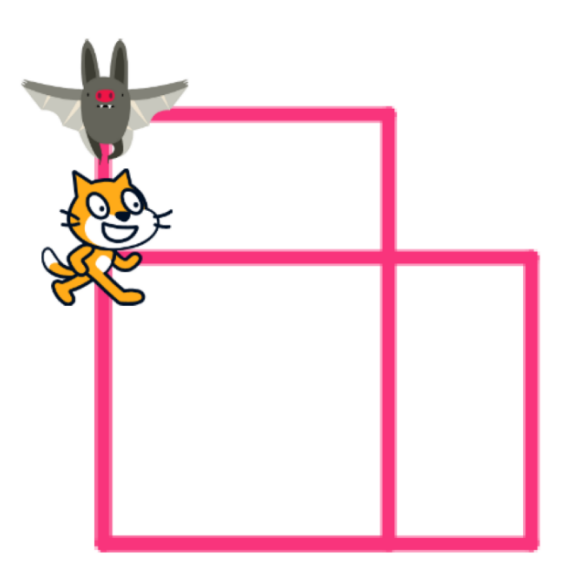

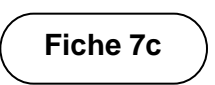

## **Fiche 7c Composer des figures** (suite) **En utilisant des lignes de code**

#### **Partie A : Modifier le code pour faire des rectangles correspondants**

Dans le programme que tu as regardé en classe, le chat et la chauvesouris dessinent des rectangles.

Quand les deux séquences de code sont exécutées en même temps, les rectangles se chevauchent.

Tu vas étudier comment tu peux modifier le code

pour que les rectangles correspondent exactement**.**

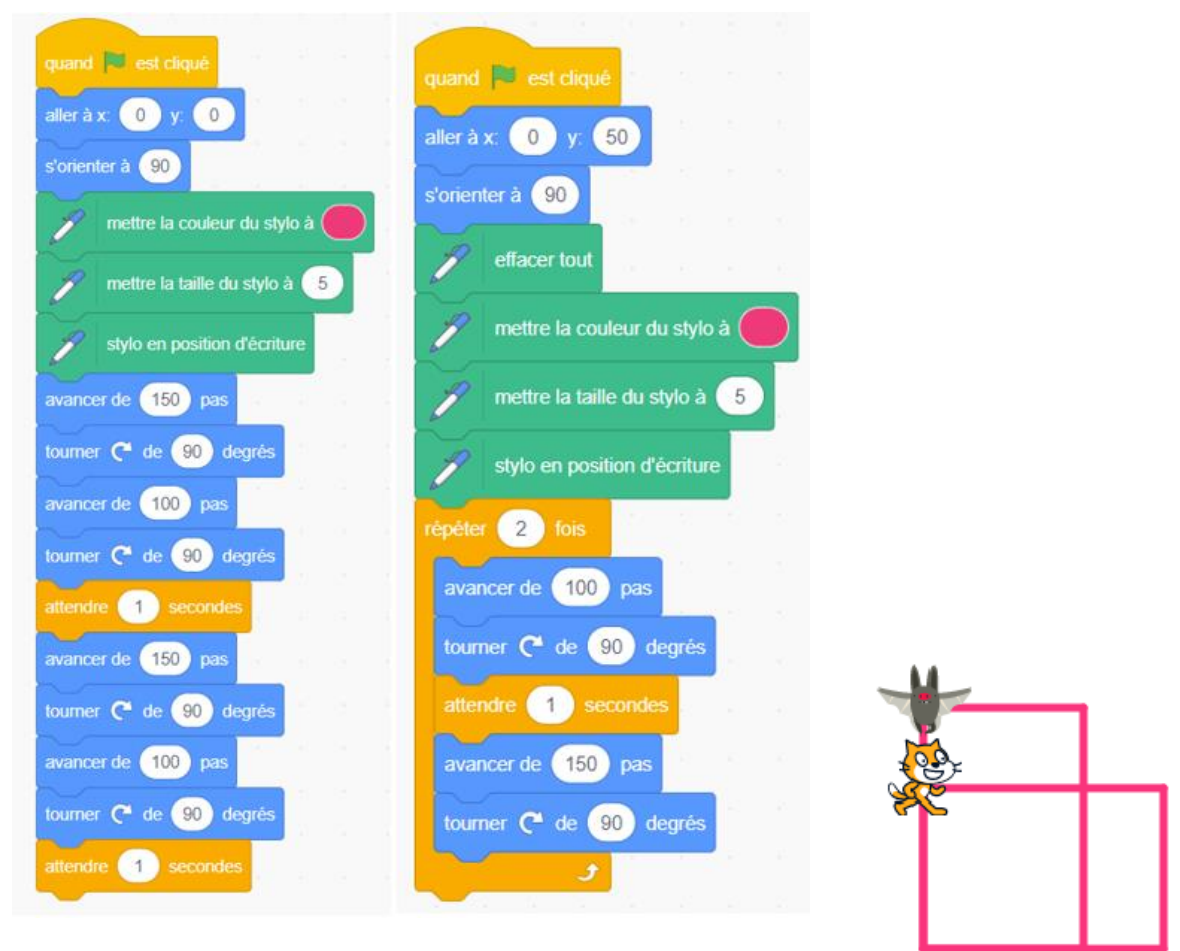

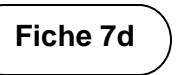

# **Fiche 7d Composer des figures** (suite) **En utilisant des lignes de code**

### **Quoi faire ?**

Travaillez en dyade.

Modifiez le projet actuel :

<https://scratch.mit.edu/projects/896778114/>

- Connectez-vous si votre enseignant(e) le veut bien.
- Cliquez sur **Voir à l'intérieur** pour modifier le code

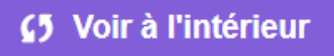

ou, si vous êtes connecté à Scratch, cliquez sur **Remix** pour obtenir votre propre copie de ce projet.

◎ Remix

- Modifiez le code pour que les rectangles se chevauchent et correspondent exactement.
- Changez certains des nombres, puis voyez comment vos modifications ont un impact sur le résultat (ce que le chat ou la chauve-souris dessine).
- Parlez de ce que vous modifiez et pourquoi. Ne changez qu'une seule chose à la fois !

Avez-vous utilisé des boucles (événements qui se répètent) pour rendre le code plus efficace ? Expliquez.

#### **Défi :**

Modifiez le code pour obtenir différents quadrilatères superposés.

## **Fiche 7e Composer des figures** (suite) **En utilisant des lignes de code**

**Partie B : Modifier le code pour faire des quadrilatères différents** Modifiez le projet existant : <https://scratch.mit.edu/projects/896781108/>

Le chat et le ballon de basketball essaient de créer des quadrilatères.

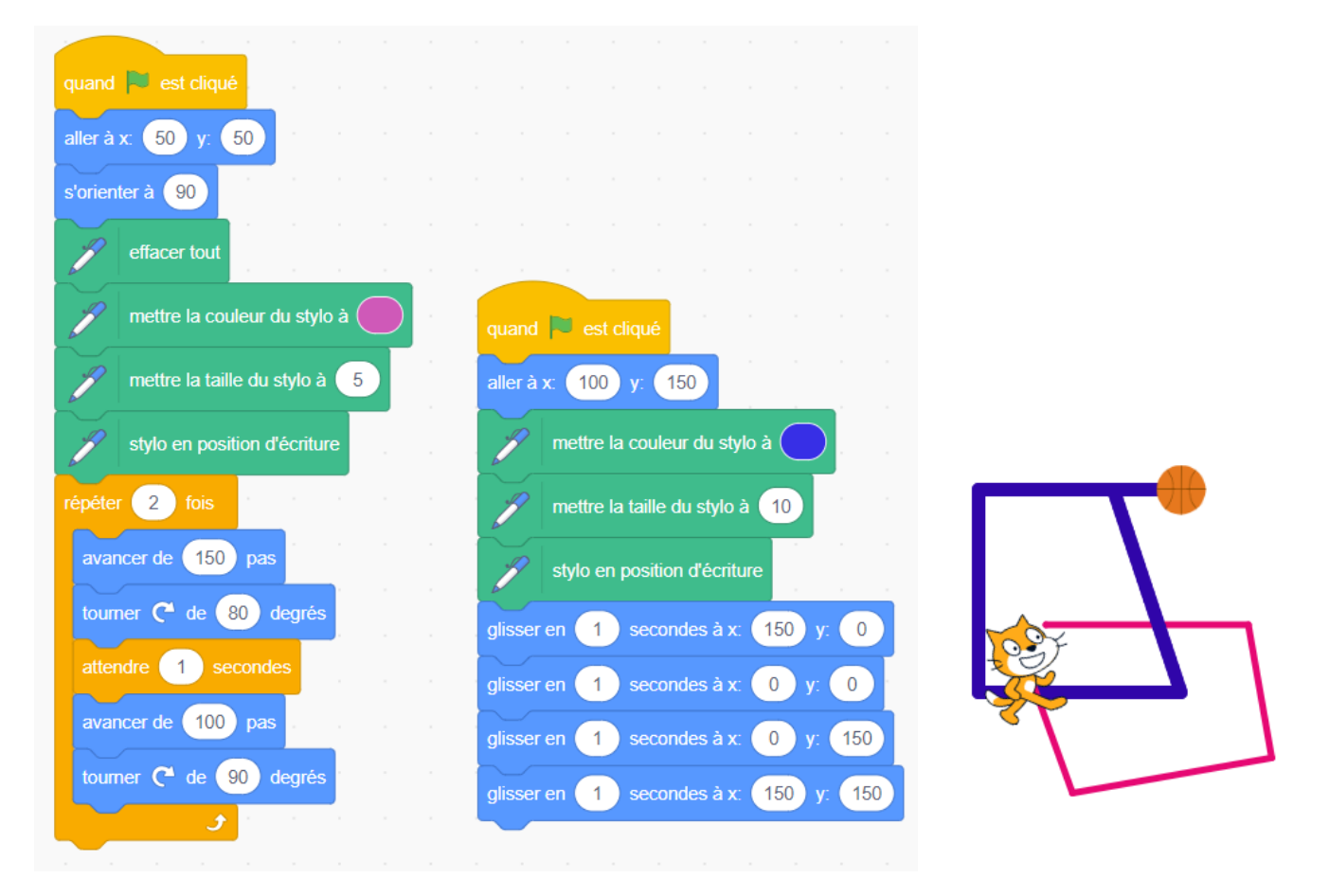

Que remarques-tu sur ces séquences de code ? Comment changer la couleur du stylo ? L'épaisseur ? Remarque la répétition et le glissement vers (*x,y*).

## **Fiche 7f Composer des figures** (suite) **En utilisant des lignes de code**

Les deux figures sont-elles des quadrilatères réels ?

Modifie les séquences de code pour créer des quadrilatères différents.

Puis, modifie le code de façon à ce que le quadrilatère du chat et celui du ballon de basketball ne se chevauchent pas.

En modifiant le code concurrent qui contient l'instruction « effacer tout »,

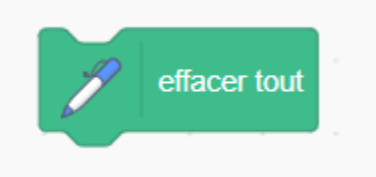

tu trouveras peut-être plus facile d'enlever « effacer tout » et de le mettre sur le côté. Tu peux toujours cliquer dessus entre l'exécution du code à chaque fois.

#### **Défi :**

Crée différents quadrilatères ou essaie de faire des triangles.

## **Fiche 7g Composer des figures** (suite) **En utilisant des lignes de code**

### **Partie C : Utiliser des instructions conditionnelles pour faire des parallélogrammes**

Modifie ce projet actuel : <https://scratch.mit.edu/projects/896782719/>

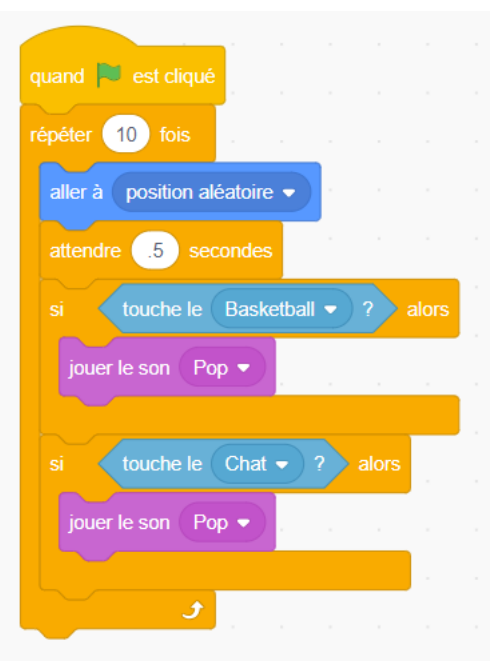

Modifie le code afin de créer des parallélogrammes pour le chat et le ballon de basketball.

Modifie le code pour que les parallélogrammes ne se croisent pas.

Adapte le code du ballon de différentes manières pour t'habituer aux instructions conditionnelles. Modifie le son, l'action qui se produit lorsque le ballon touche chaque image-objet, la fréquence (temps d'attente) du mouvement du ballon, le nombre de répétitions…

#### **Défi :**

Crée de nouveaux parallélogrammes ou triangles supplémentaires qui ne se croisent pas.

## **Fiche 7h Composer des figures** (suite) **En utilisant des lignes de code**

#### **Astuces**

- Il serait souhaitable d'obtenir un compte et de te connecter afin que tout puisse être sauvegardé.
- Si tu es connecté, lorsque tu regardes des échantillons ou « Mes projets », clique sur « Voir à l'intérieur » pour voir ou modifier le code.

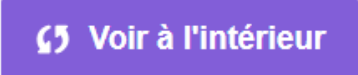

- Quand tu cliques  $\blacksquare$ , le code s'exécute.
- Tu peux cliquer sur les valeurs du code et les changer.

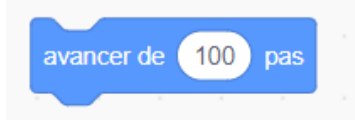

- Tu peux cliquer et faire glisser n'importe quelle ligne de code hors du script et les laisser de côté ou changer leur ordre.
- Pour voir le code de la chauve-souris, tu dois cliquer sur l'imageobjet de la chauve-souris. Actuellement, le code est affiché pour le chat.

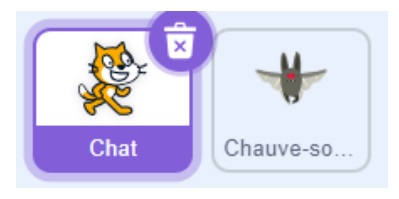

Tu peux déplacer les lignes de code de la développe de des endroits

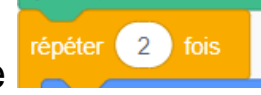

différents pour modifier l'action répétitive de ton image-objet (chat ou chauve-souris).

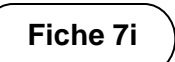

## **Fiche 7i Composer des figures** (suite) **En utilisant des lignes de code**

#### **Auto-vérification**

Qu'as-tu appris sur le codage par lignes de code jusqu'à présent ?

Es-tu resté bloqué ? Si oui, qu'as-tu fait ?

As-tu demandé de l'aide à tes camarades de classe ? Si oui, comment t'ont-ils aidé ?

Que fais-tu pour aider les autres à apprendre ?

C'est une activité de *hard fun*. À ton avis, qu'entendons-nous par

*hard fun* ?

Quelles autres activités fais-tu qui sont amusantes, mais compliquées en même temps ?